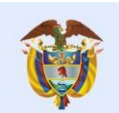

**Nombre: Video Radicado de un trámite de modificación- Ampliación de lugar de desarrollo Fecha: 24 ag 2021 Enlace: https://youtu.be/2OdUPO1rvWs**

## **Contenido**

Locutor:

es de todos

"Bienvenidos a la plataforma Nuevo Saces.

En este tutorial veremos el Radicado de un Trámite de Modificación - Ampliación de un Lugar de Desarrollo.

Para el correcto funcionamiento de la plataforma, se debe acceder desde los navegadores Edge de Microsoft o Mozilla Firefox.

Lo primero que debe realizar para acceder a la plataforma, es diligenciar con sus datos los campos de "Usuario", "Contraseña" y "Dominio".

Recuerde que en el campo "Dominio", la opción que debe seleccionar es la que dice "Externo".

En la parte superior de la página, haga clic en la pestaña "Nuevo Caso" y seleccione la opción de "Radicado".

Tenga presente que la Ampliación del Programa es un trámite relacionado con la modificación del Registro Calificado.

La plataforma le presenta la información Institucional. Diríjase al final de la página hasta e cuadro de selección "Tipo de trámite radicado".

En la lista despegable, dé clic en la opción "Modificación de Registro Calificado" y oprima el botón "Siguiente".

Aparece una nueva pantalla. En el grupo "Seleccionar Programa a Renovar y/o Modificar" se encuentra con cuatro filtros.

Se recomienda utilizar el número SNIES del Programa para evitar errores con los puntos o tildes.

Después de digitar el número, haga clic en la opción "Filtrar Programa". Elija el Programa haciendo clic en la casilla de "Selección" justo al frente de la información del Programa.

Abajo encontrará cuatro preguntas. Haga clic en "Sí" de la segunda pregunta que hace referencia "Solicitud de Modificación por Ampliación de un lugar de desarrollo". En la cuarta pregunta, dé clic en "Sí" y finalice haciendo clic en "Siguiente".

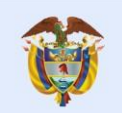

es de todos

En la parte inferior de la pantalla, podrá ver la información del Programa para "Modificación por ampliación del lugar de desarrollo".

A la izquierda de la fila, se encuentra un ícono de tres puntos. En las opciones que se despliegan, se selecciona "Editar Programa".

A continuación, verá en qué lugar de desarrollo y modalidad se ofrece el Programa. Para adicionar el "nuevo lugar de desarrollo", diríjase al final de esta página. Dé clic en el ícono de más (+).

Es importante que el "lugar de desarrollo" al que se quiere ampliar el Programa, esté vigente, ya sea propio o por convenio con otra IES.

Para el tipo de solicitud que se está gestionando, se utilizará un "lugar de desarrollo propio vigente" como ejemplo.

Dé clic en el botón "Mostrar lugares de desarrollo propio". Seleccione el lugar al cual se ampliará el Programa. Puede ampliar a uno o más "lugares de desarrollo" de acuerdo con su propuesta académica haciendo clic en el ícono más (+) por cada "lugar de desarrollo".

Tenga presente que para la "Modificación por Ampliación de lugar de desarrollo" se debe mantener la misma modalidad. Recuerde dar clic al botón de "Guardar", ubicado en la parte inferior de la página. Ahora, dé clic en "Siguiente".

En la actividad cargar información Programa, se carga la información básica y específica del Programa. Para ello, debe navegar entre las pestañas de "Información de Programa", "Créditos de Programa" y "Escenarios de Práctica", entre otros.

Diligencie la información solicitada. Por tratarse de una "Modificación por Ampliación de lugar de desarrollo", deberá diligenciar la información por cada "lugar de desarrollo" que se solicita ampliar el Programa.

Tenga presente que algunos campos de información diligenciados en la primera ficha, no podrán ser modificados para los otros lugares de desarrollo donde se solicita la ampliación.

Una vez termine de diligenciar la información, es importante que sea verificada ya que al dar clic en el botón "Siguiente", la información no será editable.

A continuación, se debe realizar la actividad "Cargar información, Renovar, Modificar Programa".

En esta actividad, la Institución debe dar respuesta al grupo de preguntas relacionadas con el tipo de solicitud que está adelantando.

Para ello, diríjase al ícono de tres puntos ubicado al lado izquierdo de cada pregunta y haga clic.

Las preguntas y respuestas aplican para todos los lugares de desarrollo solicitados en la Ampliación y solo se gestionan, una vez.

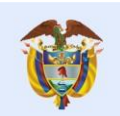

Al inicio en todas las preguntas, la sección completa aparece en color amarillo. Una vez diligenciada, esta cambiará a verde. Después de diligenciar todas las preguntas, haga clic en "Guardar" y "Siguiente".

Se debe tener en cuenta que algunas preguntas requieren anexar documentos, URL y/o adjuntar planillas de información.

Cuando todas las preguntas estén de color verde, habrá terminado esta parte del proceso satisfactoriamente.

Para finalizar, dé clic en el botón "Generar documento". Se generará el documento con la información y a continuación, dé clic en "Siguiente".

Si por la naturaleza jurídica de la IES o por características del Programa, NO se debe realizar pago, el trámite quedará en gestión del Ministerio de Educación Nacional.

Por el contrario, si la IES debe realizar el pago, continuará con la actividad, "Visualizar pago a realizar". Haga clic en el botón "Siguiente" para continuar.

En la parte derecha de la nueva pantalla, está el evento "Recibir respuesta pago". Haga clic allí y en la parte inferior de la pantalla, haga clic en el ícono denominado "Enlace pasarela de Pago".

Al ser direccionado a ecollect, dé clic en la casilla que se encuentra al lado del número de la factura y posteriormente en "Confirmar pago".

A continuación, diligencie los datos que la página le solicita. Haga clic en el botón "Realizar pago".

En el portal de PSE, diligencie el NIT sin puntos, rayas ni espacios y el correo electrónico que digitó anteriormente. Haga clic en "Ir al banco". En la nueva página, siga el procedimiento del Banco y realice el pago.

Cuando haya terminado el proceso en el Banco, la plataforma lo redirecciona a "ecollect". Seleccione el botón "Salida segura" que encuentra en la parte superior de la página.

Se enviará un correo electrónico a la dirección registrada confirmando el pago. Tenga presente que la plataforma cuenta con la opción de marcar los casos como "Favorito".

Para esto, en el panel de la izquierda de la pantalla, haga clic en la estrella "Favoritos" que ve al lado del número del caso. Esto le facilitará sus próximas búsquedas.

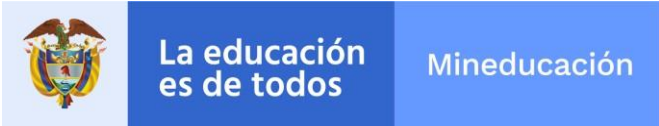

Para revisar el estado de los casos, haga clic en la pestaña "Mi portal". Allí se encuentran las opciones "Pendiente" y "Favoritos".

Los casos se encuentran ordenados cronológicamente. Al encontrar el caso que se desea consultar, haga clic en la pestaña "Histórico estados" para verlo a detalle. También puede realizar la búsqueda, digitando el número del caso en la sección "Buscar" que se encuentra en la parte superior derecha de la página".

¡Calidad ES de Todos!